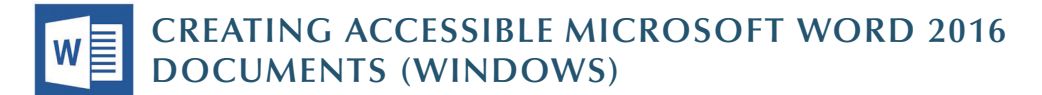

### **Heading Styles**

*Create a uniform heading structure through use of styles in Word.* This allows screen readers to navigate a document and improves accessiblity for everyone.

- 1. Start a new line to create a heading, or select text to change to a heading.
- 2.Open the Home tab, and choose the appropriate heading in the Styles panel.
- 3. Headings 1, 2, or 3 can also be assigned using *Control + Alt + 1, 2,* or *3*, respectively.

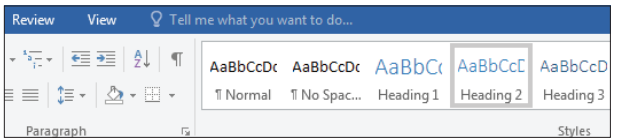

## **Adding Alternative Text**

*Images can be given appropriate alternative text in Word.* This alt text is read by a screen reader in a Word file and should remain intact when exporting to HTML or PDF.

- 1.Right-click on the image and select *Format Picture.*  A dialog will appear.
- 2. Select the *Layout & Properties* icon and choose *Alt Text.*
- Format Picture  $\Diamond$   $\Diamond$  (i)  $\Box$ Text Box 4 Alt Text Title Description **ALTERNATIVE TEXT HERE**
- 3. Enter appropriate alt text only in the *Description* field (not the *Title* field).

#### **Columns**

When creating columns, *always use true columns,* not columns created by hand with the *Tab* key.

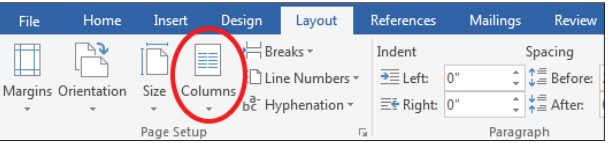

- 1. Select the *Layout* tab on the ribbon.
- 2. Select *Columns* in the *Page Setup* group.
- 3.Choose the number of columns.

#### **Lists**

*Use true numbered and bulleted lists* to emphasize a point or a sequence of steps.

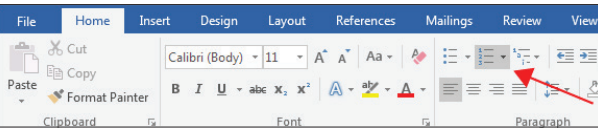

- 1. Select the *Home* tab on the ribbon.
- 2.Choose the *Numbered List* or *Bulleted List* option from the *Paragraph* group.

# **Hyperlinks**

Word *automatically creates a hyperlink* when a user pastes a full URL onto a page. These may not make sense to screen reader users, so make sure the link text is unique.

- 1. Select a hyperlink, right click, and select *Hyperlink* or *CTRL + K.*
- 2.Change the text in the *Text to Display* field to a more meaningful description.

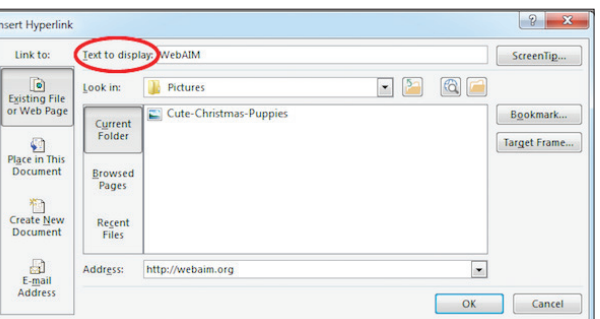

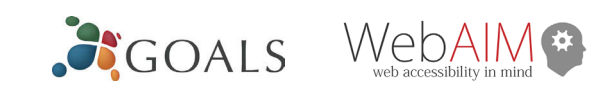

# **Creating Tables**

Accessible tables need a *clear table structure* and *table headers* to help guide a screen reader user.

1. Select the *Insert* tab on the ribbon, then select *Table > Insert Table.* 

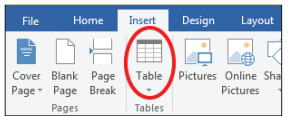

2.To add table headers to the first row, select *Table Tools > Layout* on the ribbon, then choose the *Repeat Header Rows* option in the *Data* section.

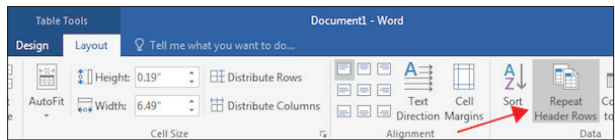

Options in the *Design* tab may be used to change appearance but will not provide the necessary accessibility information.

## **Accessibility Checker**

Word includes an accessibility resource that *identifies accessibility issues.*

- 1. Select *File > Info > Check for Issues > Check Accessibility.*
- 2. The checker presents accessibility errors, warnings, and tips for making repairs.

Info Protect Document  $\begin{array}{c} \mathbf{p} \\ \mathbf{p} \\ \mathbf{Protect} \end{array}$ Inspect Document

Select specific issues to see *Additional Information* at the bottom of the task pane.

# **Other Principles**

- Ensure that font size is sufficient, around *12 points*.
- Provide sufficient *contrast.*
- Don't use *color* as the only way to convey content
- Provide a *table of contents* for long documents.
- Use *simple* language.

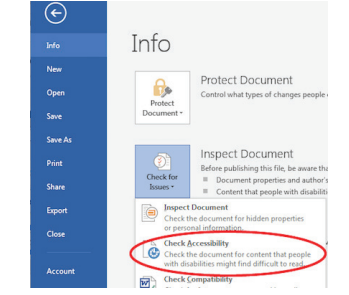

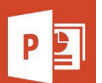

## **CREATING ACCESSIBLE MICROSOFT POWERPOINT 2016 PRESENTATIONS (WINDOWS)**

Reset

Section .

 $\mathbf{R} \leftarrow \mathbf{R}$ 

New<br>Slide -

Office Them

 $\blacktriangle$  $\overline{\phantom{a}}$ 

#### **Slide Layouts**

Use slide layouts provided within PowerPoint to ensure files have correctly structured headings and lists, and

 $B - 5$ 

Paste

**E** Copy

**Clipboard** 

Selection Show All Hide All

> **Bent Arrow 5** TextBox 3 TextBox 6 Content Placeholder 3

Title 1

 $\blacktriangleright$  Format Painter

proper reading order.

Select *Home > New Slide*, then choose a layout from the dropdown..]

To change a slide layout, select *Home > Layout*, then choose a layout from the dropdown.

### **Slide Reading Order**

If you *Insert* other content (e.g, a text box) it will be read by a screen reader in the order it is added to the page. To

check or fix reading order, select *Home > Arrange > Selection Pane*. Reading order is show in reverse, *bottom to top*. Click and drag or use the arrow buttons to change reading order.

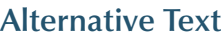

Images should be given appropriate alternative text in PowerPoint. This alt text is read by a screen reader in a PowerPoint file and should remain intact when exporting to HTML or PDF.

- 1. Right-click on the image and choose *Format Picture.*
- 2. Select the *Size & Properties* icon and choose *Alt Text*.
- 3. Enter appropriate alt text only in the *Description* field (not the *Title* field). See webaim.org/ techniques/alttext for more information about alternative text.

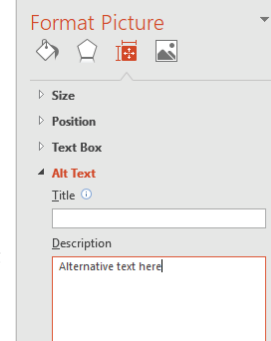

# **Data Tables**

Accessible tables need a *clear table structure* and *table headers* to help guide a screen reader user.

- Select the *Insert* tab on the ribbon, then select *Table > Insert Table*.
- *Keep tables simple.* There is no way to add table header

information in a way that will be identified by a screen reader.

If you have Adobe Acrobat Pro (not just the free Reader), *save your presentation to PDF* and add table headers in Acrobat Pro.

#### **Links**

PowerPoint *automatically creates a hyperlink* when a user pastes a full URL onto a slide and presses *Enter* or *Space*. These may not make sense to screen reader users or others, so make the link text descriptive.

- 1. Select a hyperlink, right click, and select *Edit Hyperlink* or hit *Ctrl + k*.
- 2. Change the text in the *Text to Display* field to a more meaningful description.

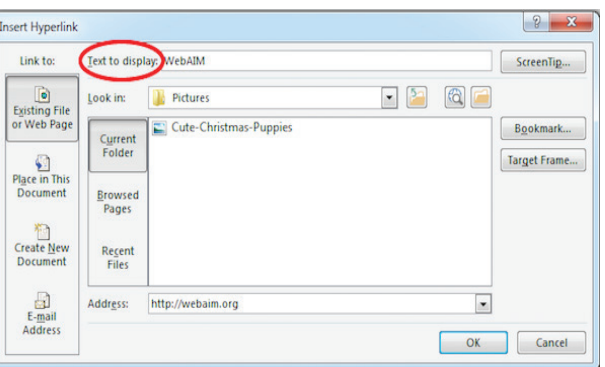

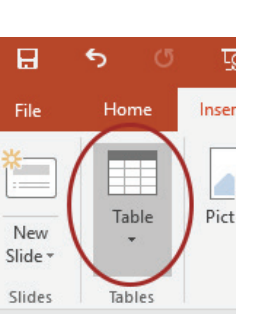

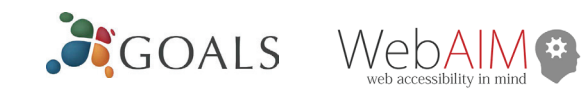

## **Accessibility Checker**

- 1. Select *File > Info*.
- 2. Select the *Check for Issues* button and choose *Check Accessibility*.
- 3. The Accessibility Checker task pane will show accessibility errors, warnings, and tips on how to repair the errors.

Select specific issues to see *Additional Information* at the bottom of the pane.

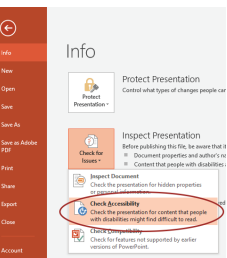

### **Other Principles**

- Ensure *font size is sufficient.* If your presentation will be viewed on a projector, font size may need to be even larger.
- Provide *sufficient contrast.* If your presentation will be viewed on a projector, sometimes the contrast needs to be even more pronounced.
- Do not use color as *the only way* to convey meaning.
- Avoid *automatic slide transitions.*
- Use *simple slide transitions* when possible.
- Do not put accessibility information like alternative text in the Notes pane. If you have embedded video, ensure it is *captioned.*
- If you have embedded audio, *include a transcript.*
- If your slides contain animations, ensure they are *brief and do not distract* from the most important content on the page.
- Use *simple* language.